ノーリツ製品をご購入いただき、ありがとうございます!

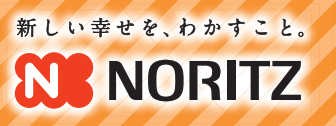

# わかすアプリで もっと便利に楽しく!

「わかすアプリ」を使えば外出先でも給湯機器や床 暖房の遠隔操作がスマートフォンで可能に! 帰宅時間に合わせて外からお湯はり操作ができた り、寝室から追いだき操作ができます。 好きな動物が「お湯はり完了!」をお知らせしてくれる 新サービスも加わりました!

僕たちがお湯はり完了を 伝えるより

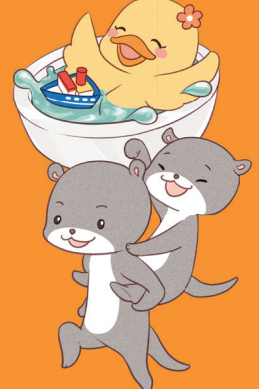

\機能がよく分かる!/

事前にアプリの

体験ができるよ!

チワワワ

NORITZ

速体験

ーーーーーー<br>してみましょう!

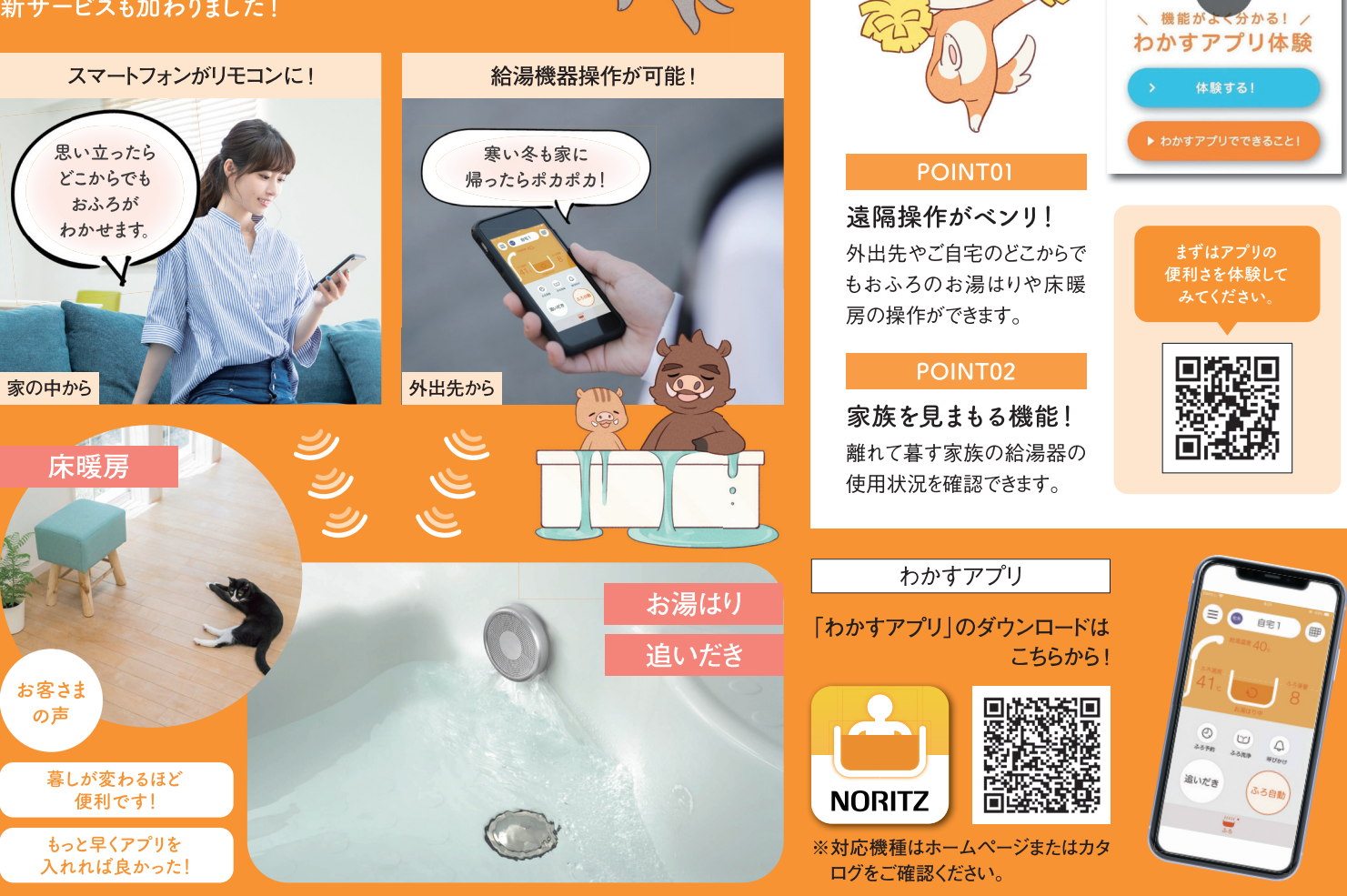

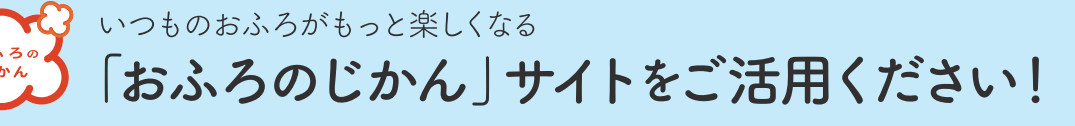

## おふろ×エクササイズ

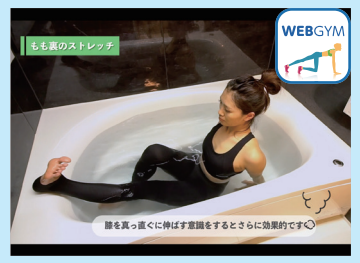

#### おふろワクワークアウト

入浴前·入浴中·入浴後、それぞれ のシーンにおすすめのエクササイズ を東急スポーツオアシスと共同開 発。脂肪燃焼や肩こり改善、快眠 効果アップなど様々な種類のエクサ サイズ動画を配信します。

## おふろ×天気

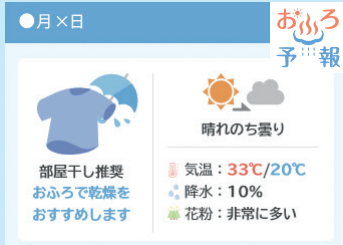

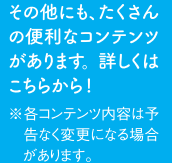

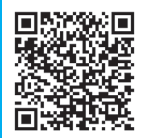

#### おふろ予報

天気予報と連動し、雨の日や花粉 が多い日には、浴室での衣類乾燥を おすすめします。また熱中症情報や、 ヒートショックの危険度に対する予 備暖房の利用など、入浴のポイント をご提案していきます。

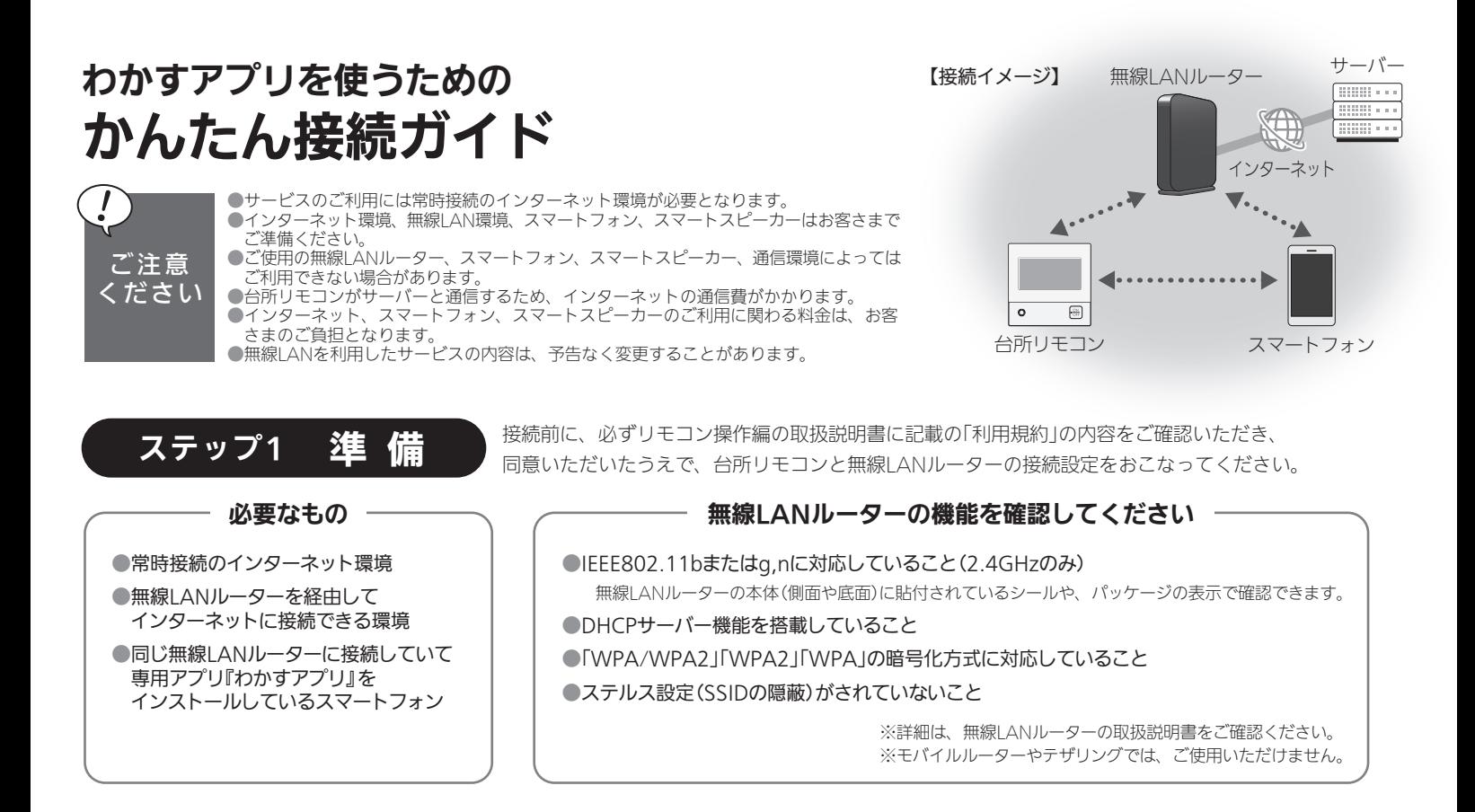

ステップ2 接 続 精 雑やその他の設定については、リモコン操作編の取扱説明書をご覧ください。

### 1 台所リモコンと無線LANルーターを接続します

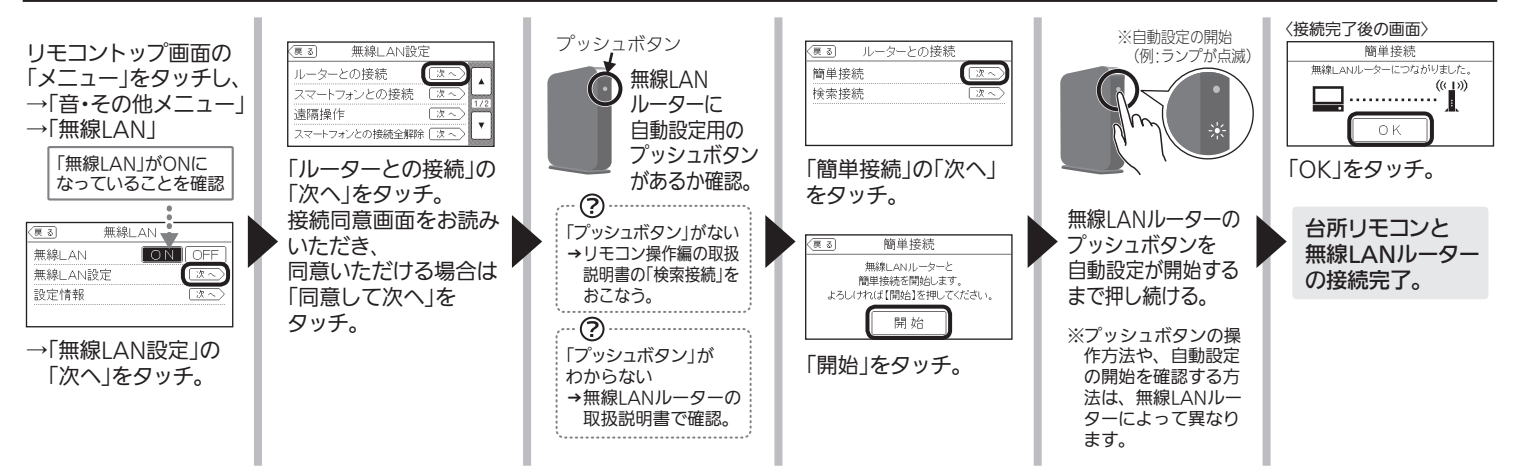

### 2 台所リモコンとスマートフォンを接続します

準 備 スマートフォンを台所リモコンと同じルーターに接続し、わかすアプリをインストールしておく。 〈接続完了後の画面〉 無線LAN設定 リモコントップ画面の マートファ 戻 3) <u>──</u><br>ルーターとの接続 - - - - - - - - - - - - - -<br>オン(標準端末)との 「メニュー」をタッチし、 Γ **E** – "P— D スマートフォンとの接続 <mark>(次へ)</mark> →「音・その他メニュー」 请隔操作 ╔ 承認しない 承認する  $0<sup>k</sup>$ →「無線LAN」 <u>=- ........</u><br>スマートフォンとの接続全解除[这 無線LAN ह ठ। 「スマートフォンとの リモコン画面の 「OK」をタッチ。  $\overline{\text{ON}}$ 無線LAN 接続」の「次へ」をタッチ。 「承認する」をタッチ。 わかすアプリの 無線LAN設定  $\circled{\scriptstyle \sim}$ 「開始」ボタン 説明に従って 設定情報  $\overline{R}$ をタップ。 台所リモコンとスマート スマートフォンとの接続 操作し、 戻る フォンの接続完了。 台所リモコン →「無線LAN設定」の 。<br>ください LE SUG との接続設定 「次へ」をタッチ。 わかすアプリの画面表示に 開始 画面にする。 従って、アプリの設定を 完了してください。 「開始」をタッチ。 3分以内にスマート フォンを操作する。

■イラストは一例です。■本チラシの内容は、2022年4月現在のものです。変更することがありますのでご了承ください。 ■本チラシの内容を許可なく転載することを禁じます。